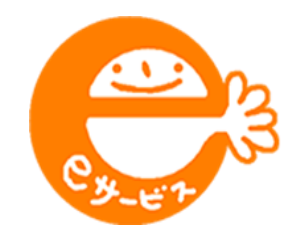

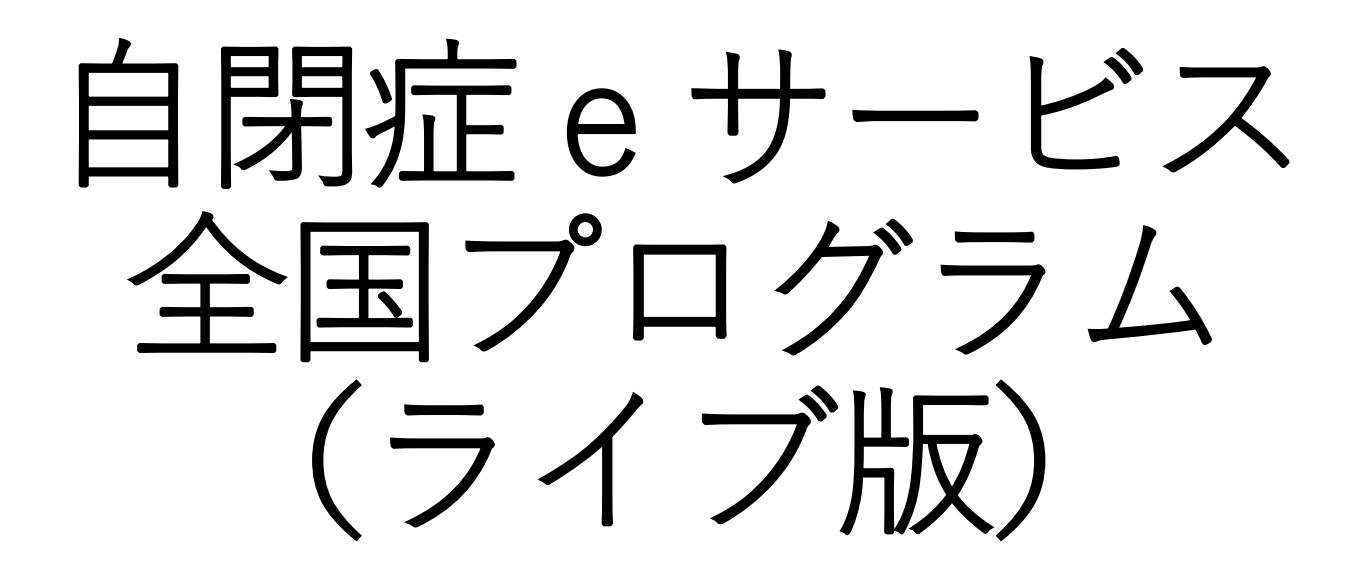

# **ZOOMの設定 (1)パソコン編**

① Zoomのホームページ にアクセスします。 <https://zoom.us/>

② 画面右上の「サイン アップは無料です」を クリックします。

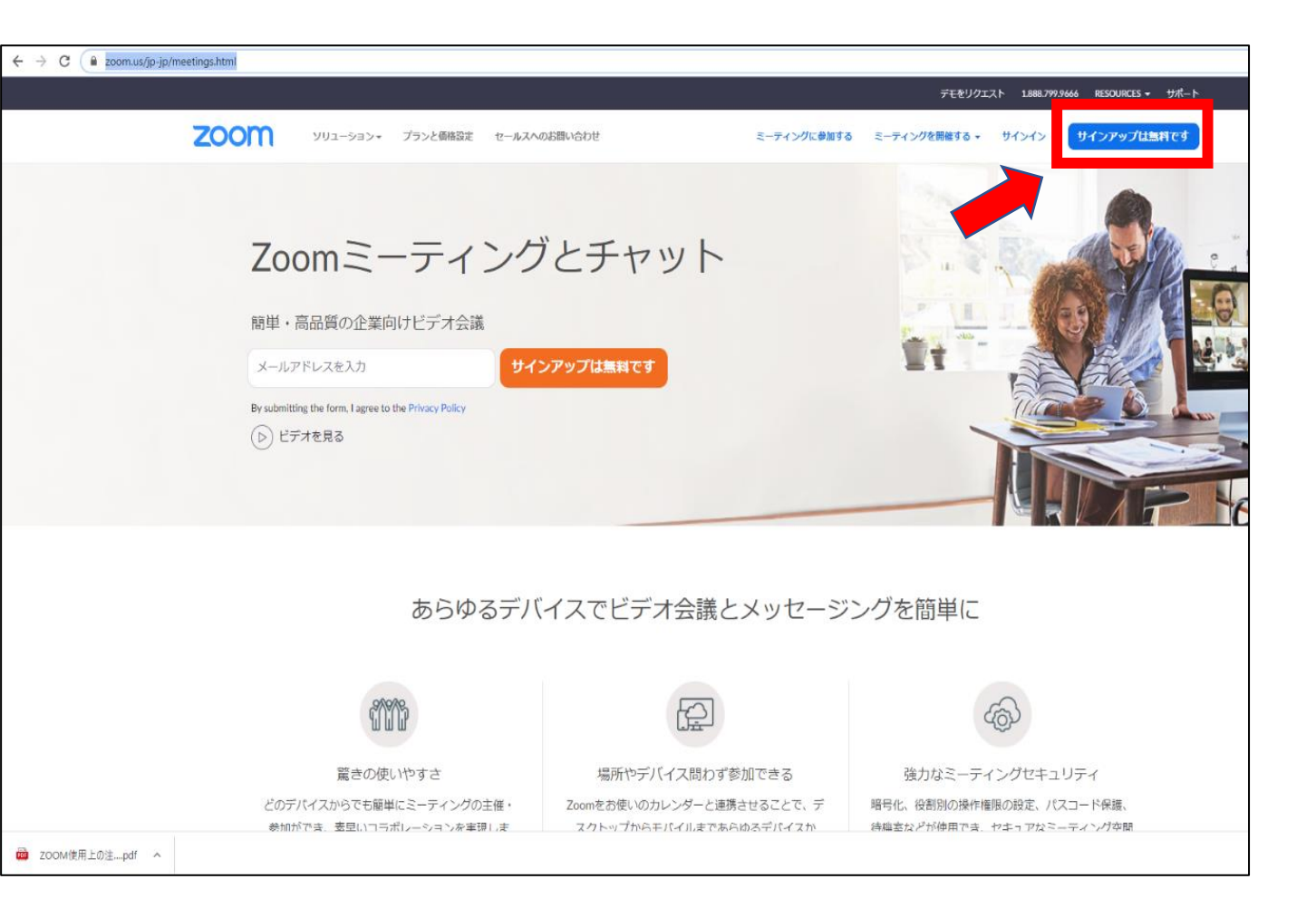

③ あなたが使用するメー ルアドレスを入力し、 「サインアップ」をク リックします。

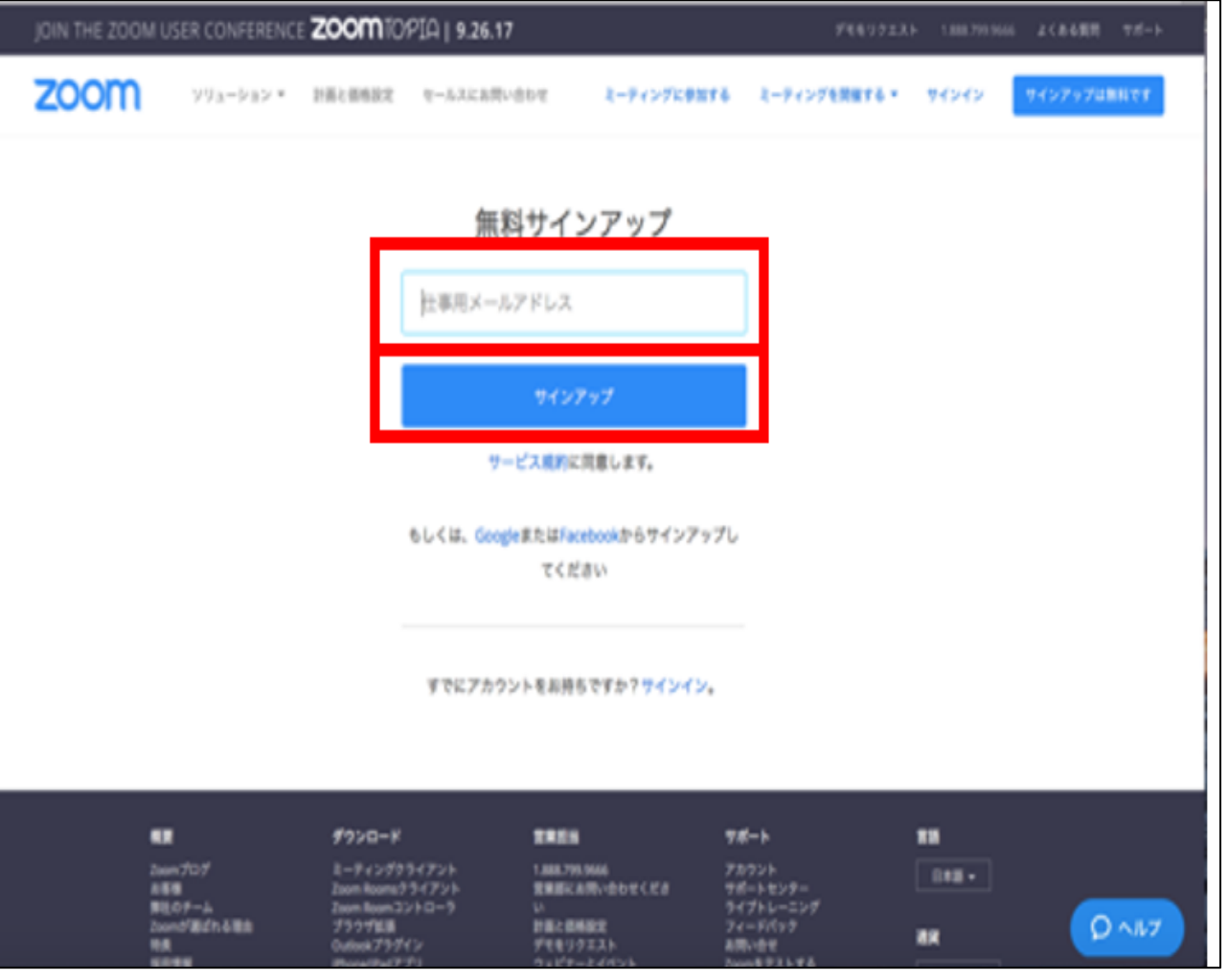

④ 登録したメールアドレ スに、Zoomから確認 用メールが送られます。

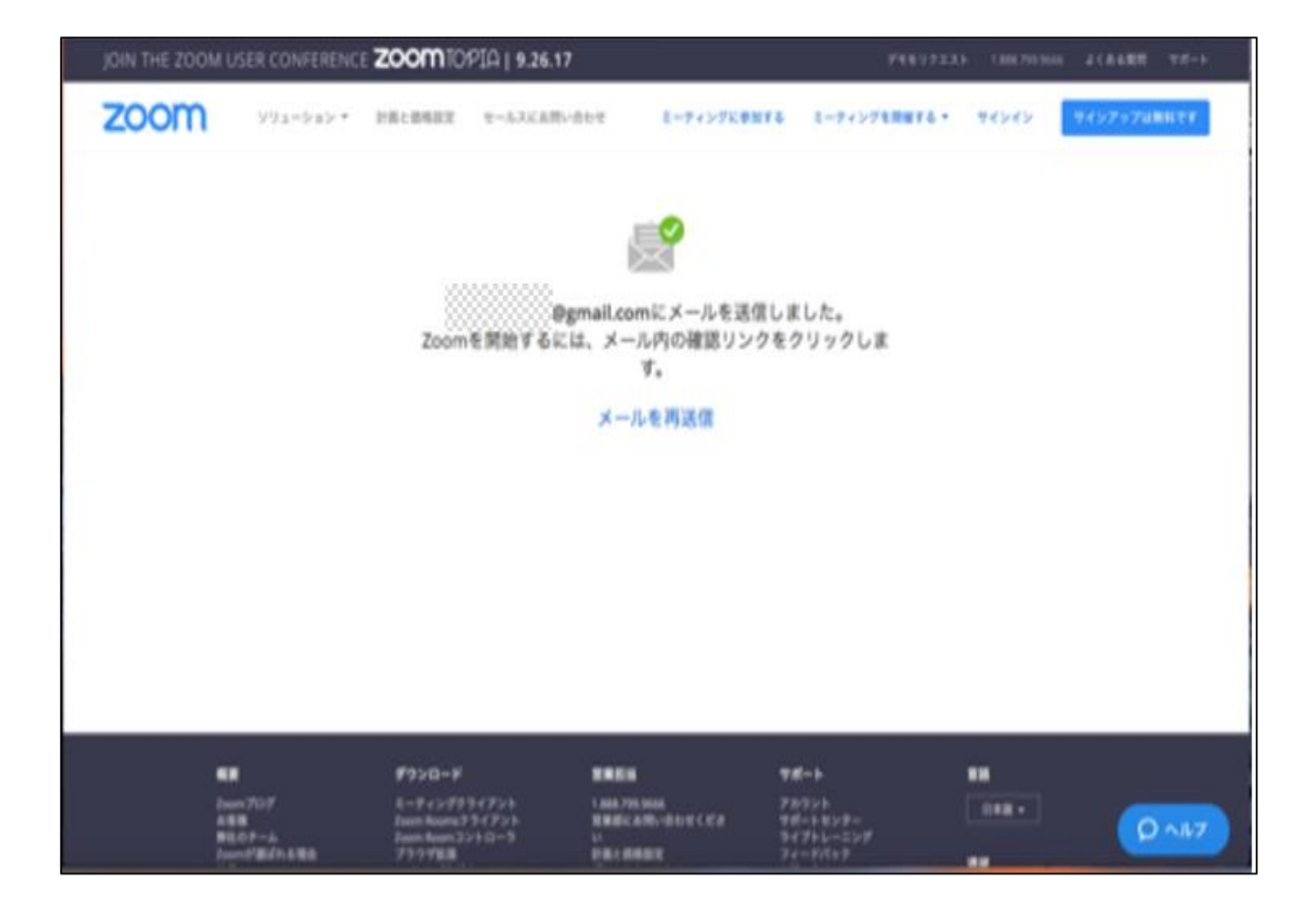

⑤ 登録したメールアドレ ス受信箱を確認します。

⑥ Zoomより届いたメー ルを開き、「アクティ ブなアカウント」ボタ ンをクリックします。

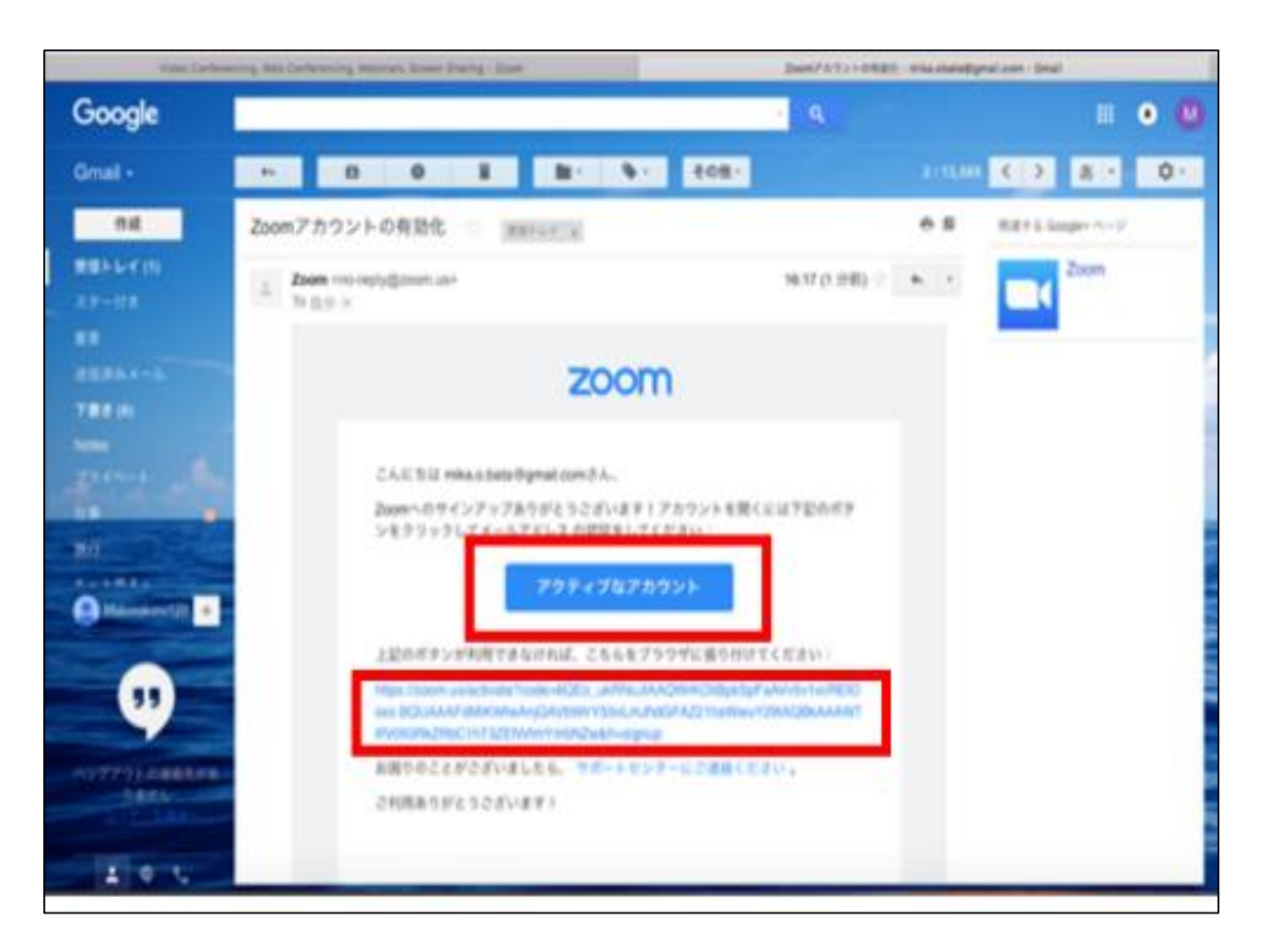

⑦ 表示された画面で、 「名」「姓」「任意の パスワード(2か所同 じもの)」を入力し、 「続ける」をクリック します。

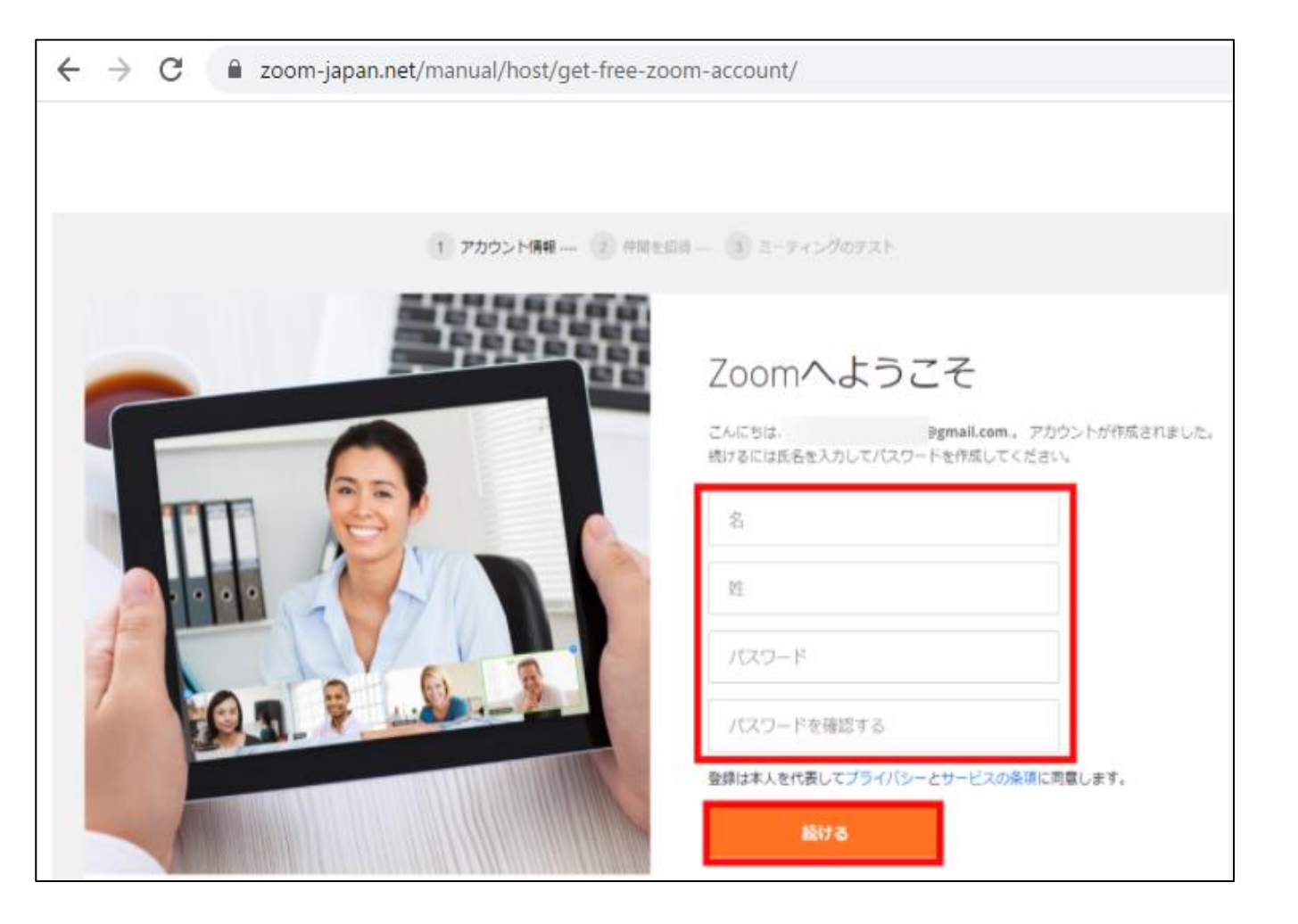

⑧ 「仲間を増やしましょ う。」とありますが、 ここは、特に登録の必 要はありません。「手 順をスキップする」を クリックしてください。

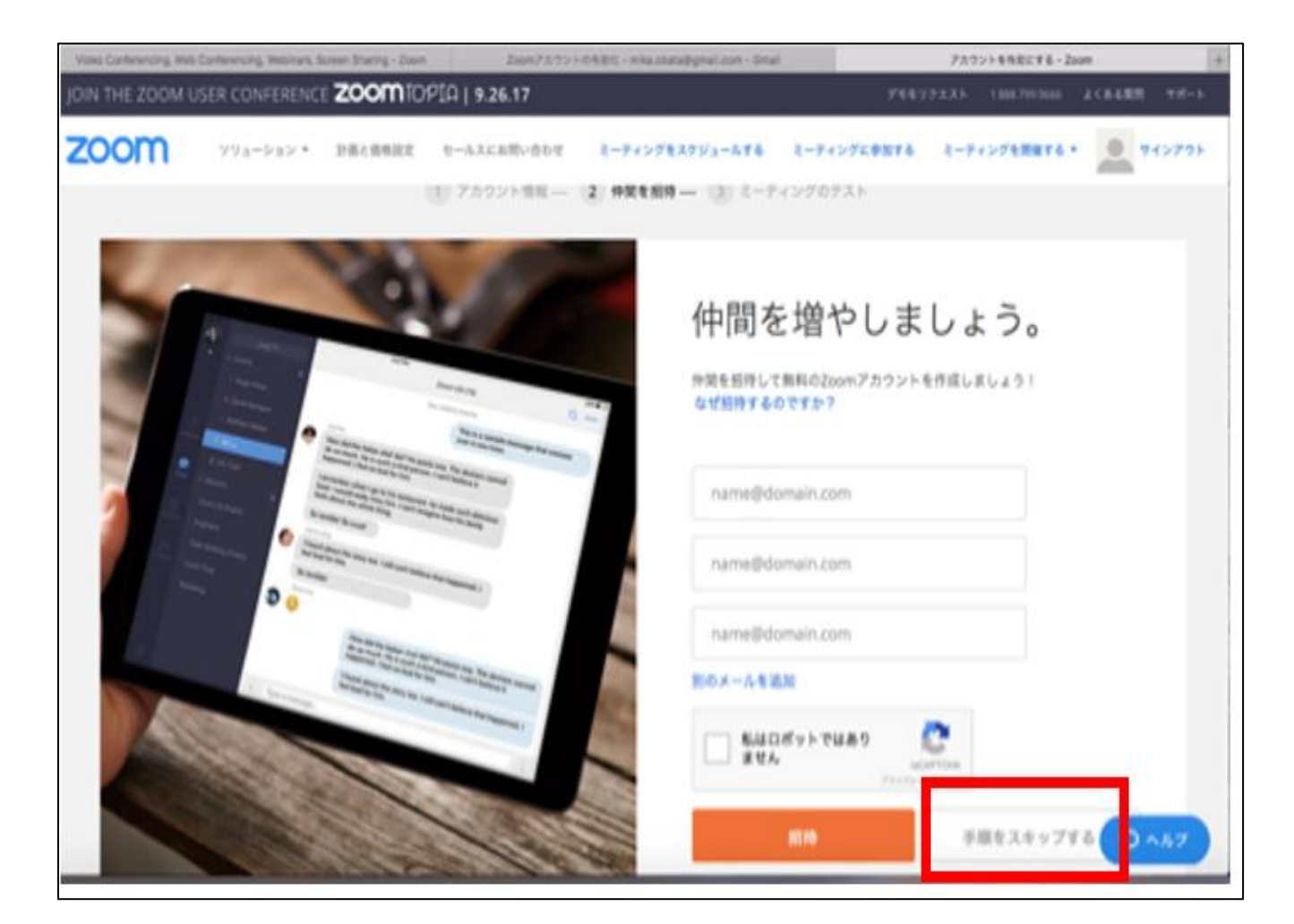

### 2、受講時のZoomへの入室方法

#### ① Zoomアプリを開き、 「参加」を押す。

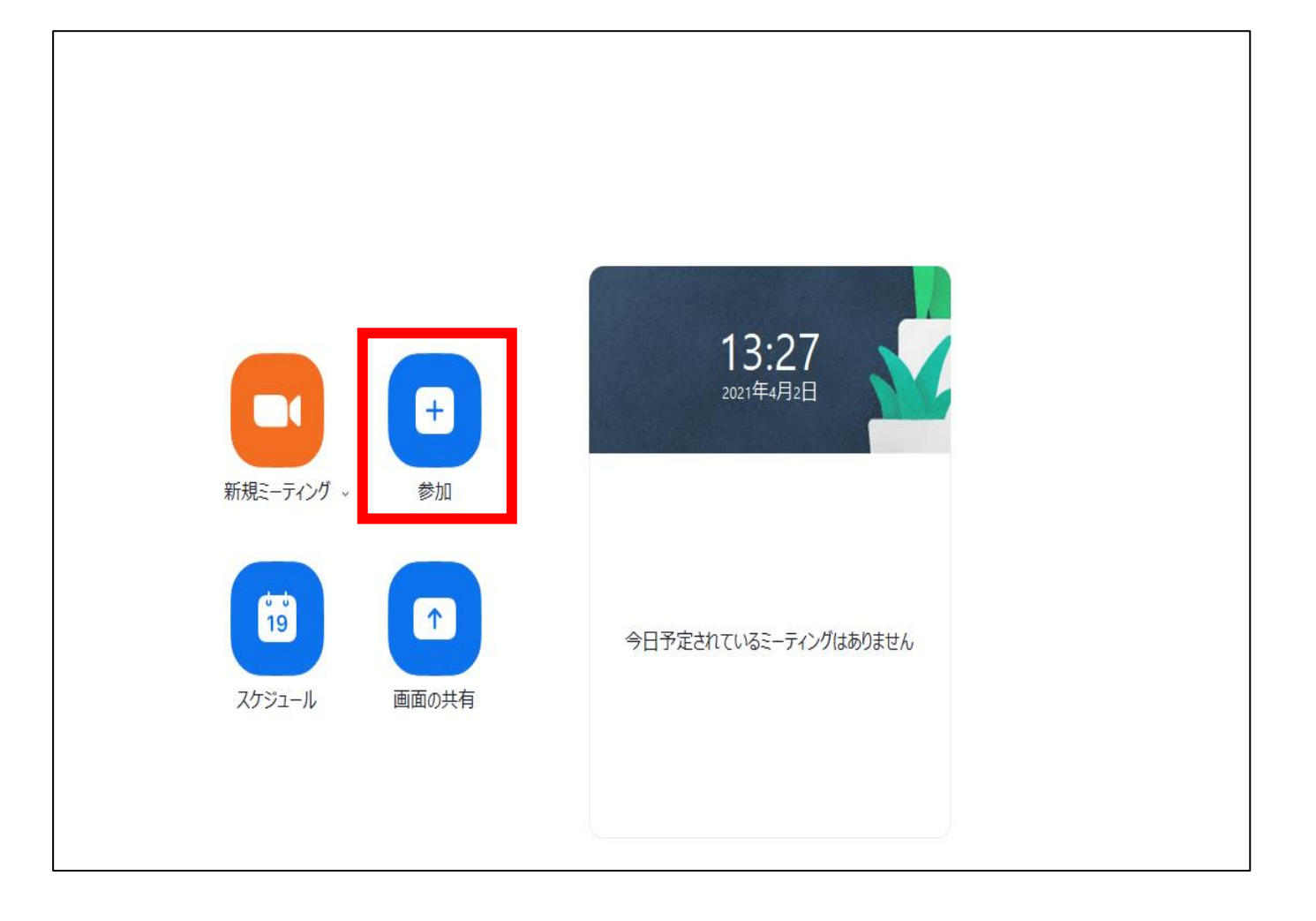

#### 2、受講時のZoomへの入室方法

- ② 事務局から送られてきた<br>ミーティングIDを入力す る。
- ③ 受講者名を入力してくだ さい。
- ④ 「参加」をクリックしま す。

「オーディオに接続しない」「自分の ビデオをオフにする」はチェックしな いでください。

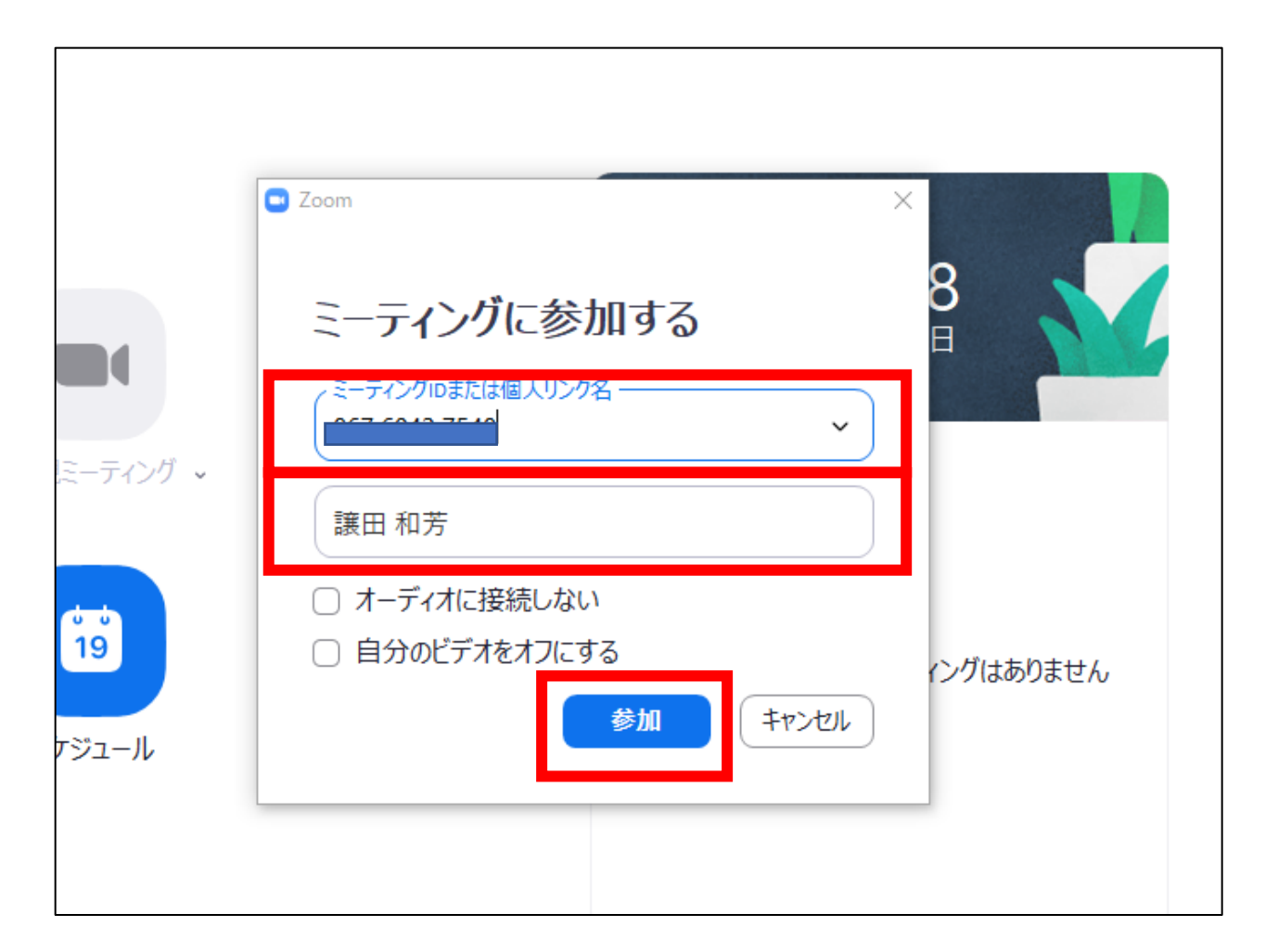

#### 2、受講時のZoomへの入室方法

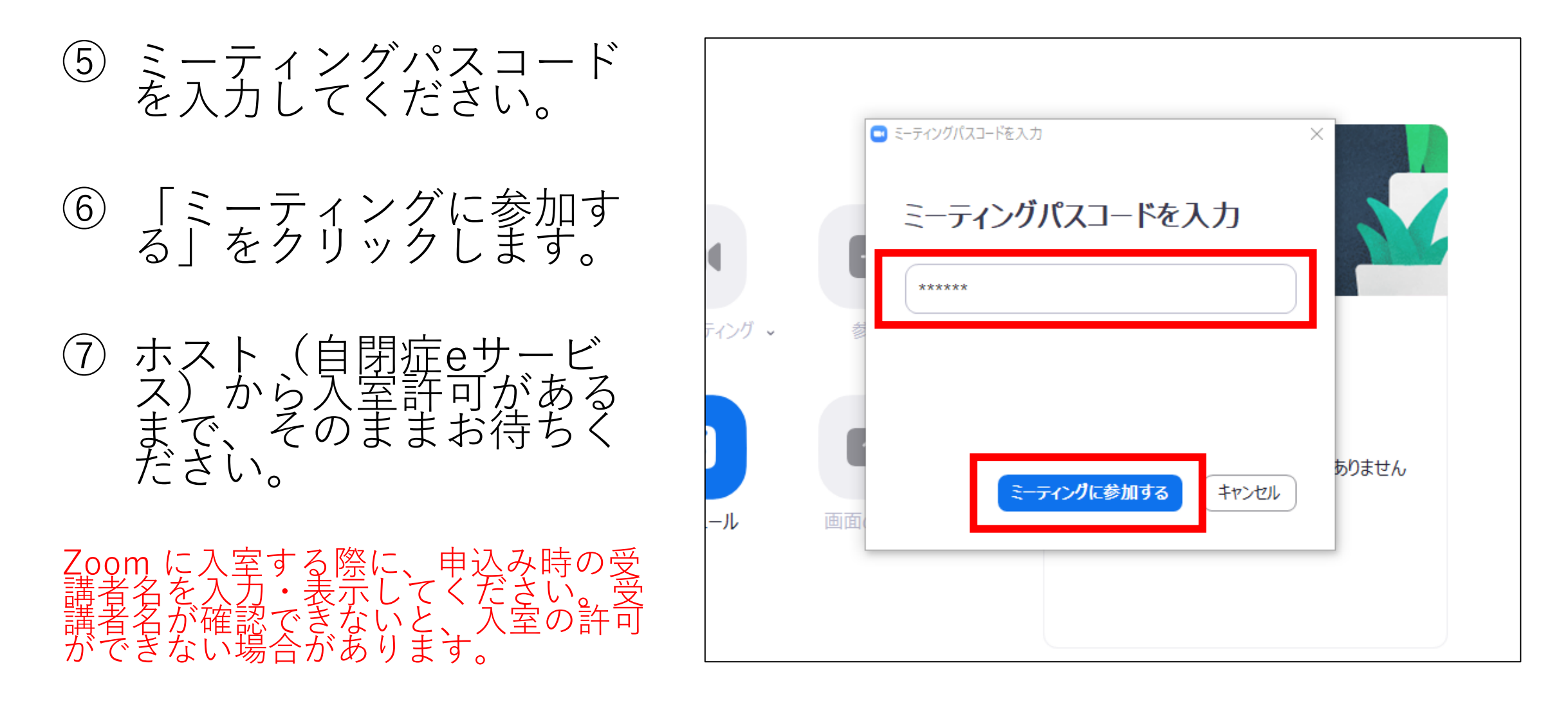

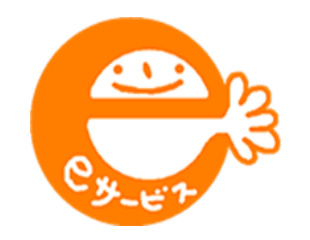

# 自閉症eサービス 全国プログラム (ライブ版)

# **ZOOMの設定 (2)スマホ・タブレット編**

### 1、Zoomアプリを取得する

① 検索エンジンから、 Zoomのアプリをダウ ンロードしてください。 完了 **ZOOM Cloud Meetings** Zoom ௴ 18万件の評価 年齢 カテゴリ デベロ ıAı  $\overline{\phantom{a}}$ 4.5  $4+$ \*\*\*\*\* 歳 ビジネス Zoo アップデート バージョン履歴 バージョン5.6.1 3日前 - Bug fixes プレビュー

② ホーム画面から、Zoom アプリを開きます。

③ 「ミーティングに参加」 をタップしてください。

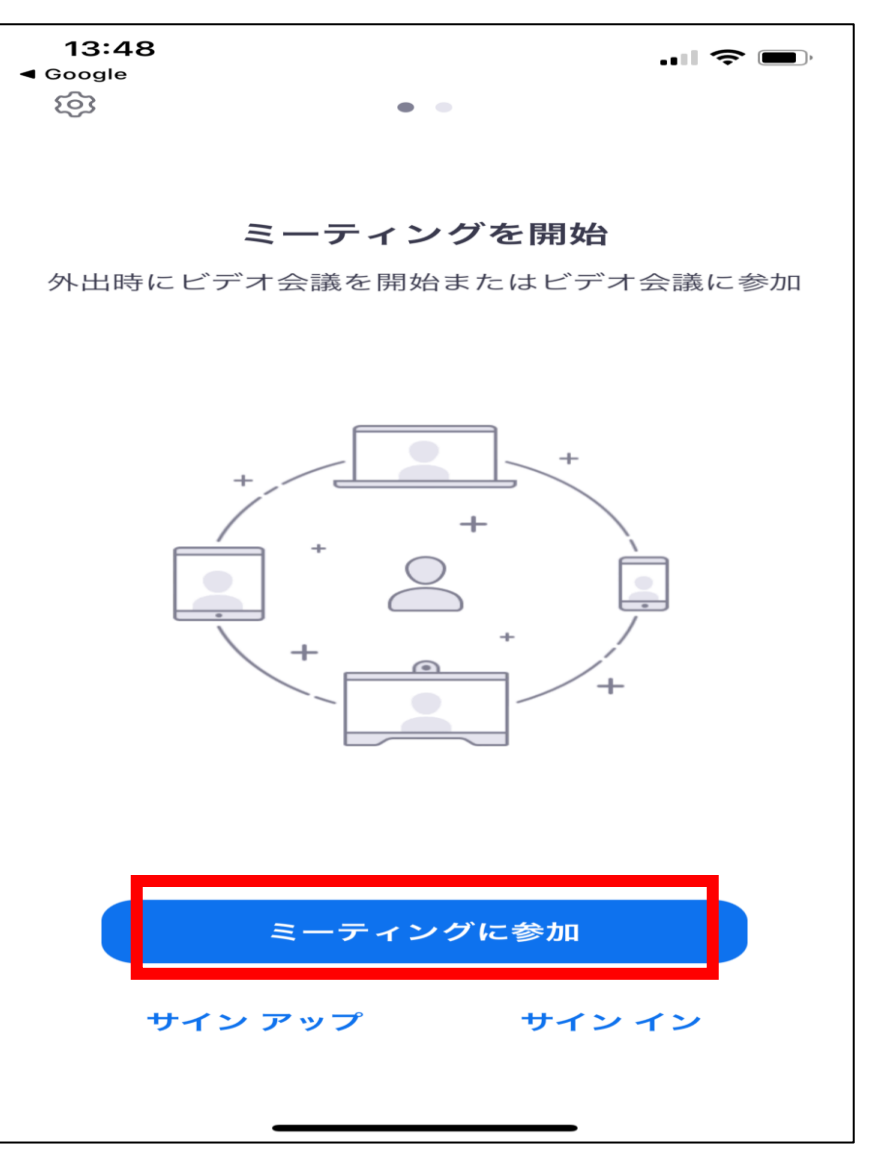

④ 事務局から送られた「ミー ティングID」を入力します。

⑤ 受講者の氏名を入力します。

⑥ 「参加」をタップします。

「オーディオに接続しない」「自分のビデオ をオフにする」はタップしないでください。

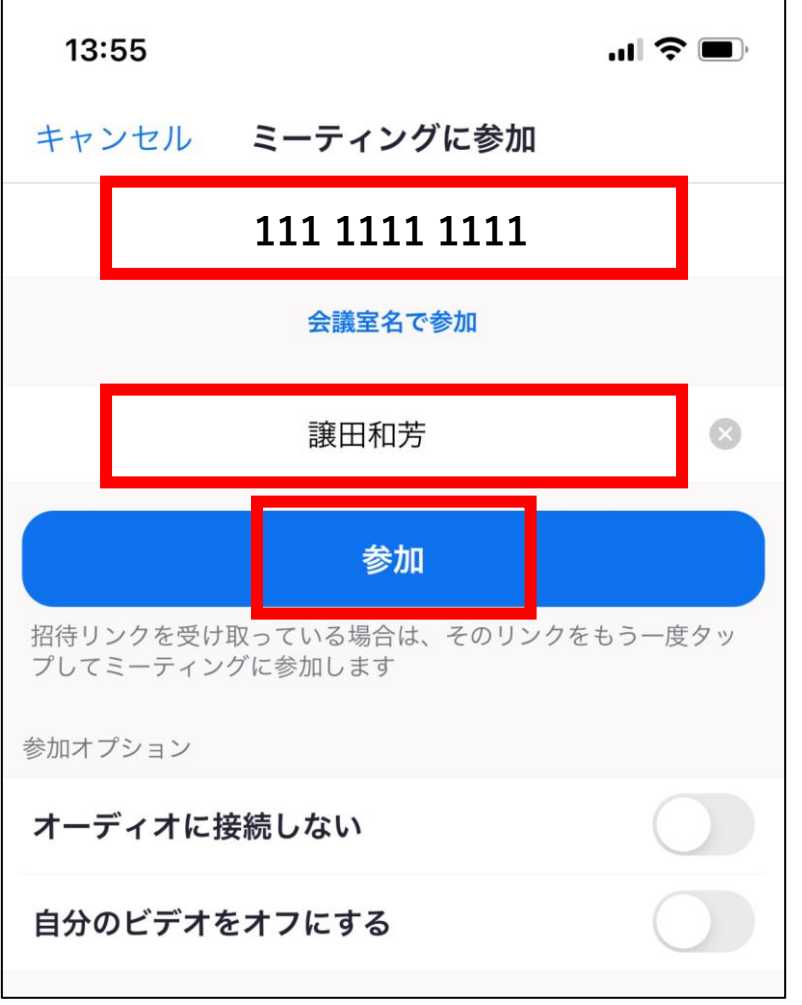

⑦ 「ミーティングパスコー ド」を入力します。

#### ⑧ 「続行」をタップします。

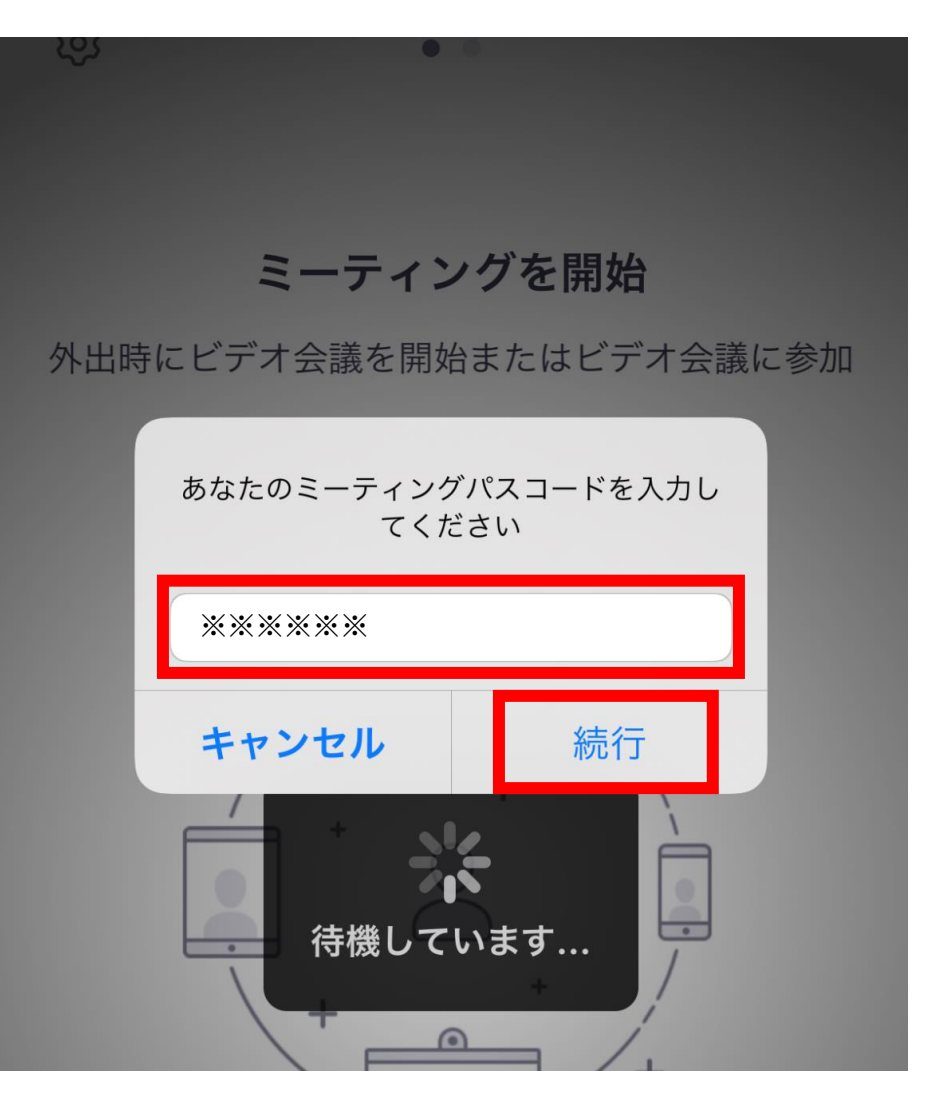

⑨ ホスト(自閉症eサービス) から入室許可があるまで、そ のままお待ちください。

Zoom に入室する際に、申込み時の受講者名 を入力・表示してください。受講者名が確認 できないと、入室の許可ができない場合があ ります。

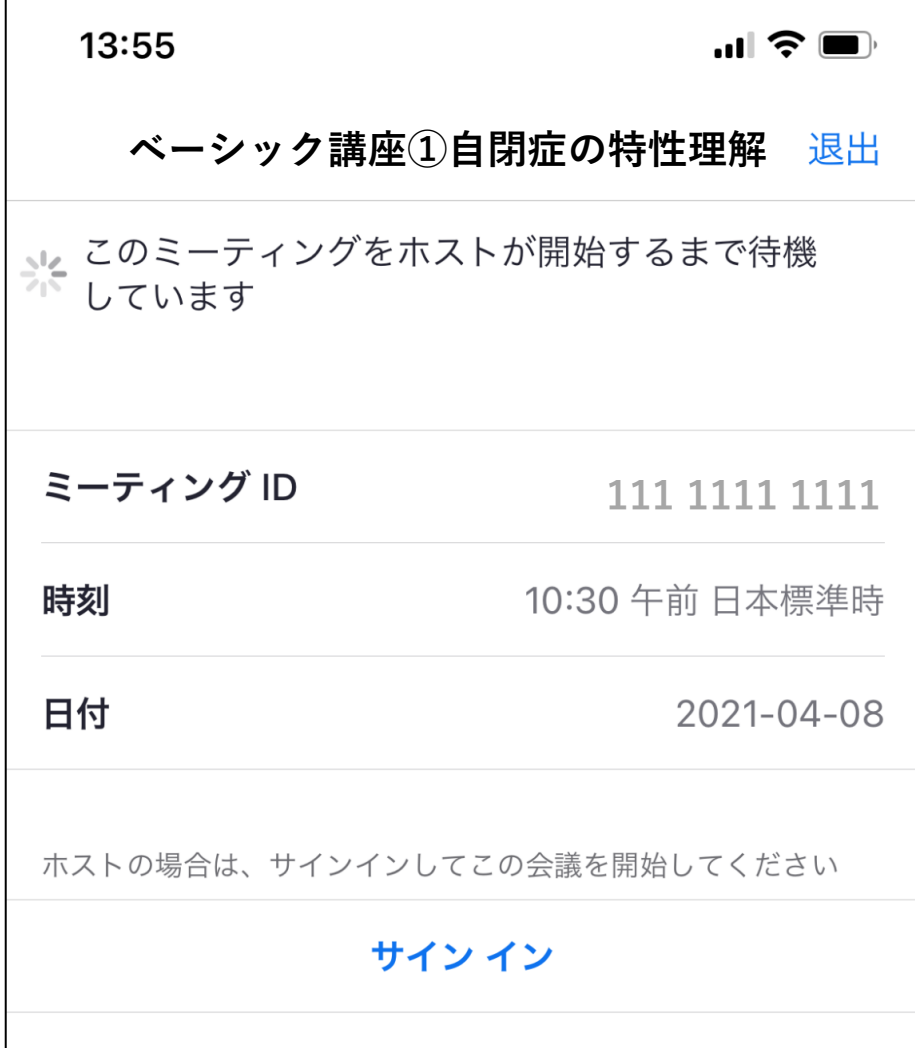